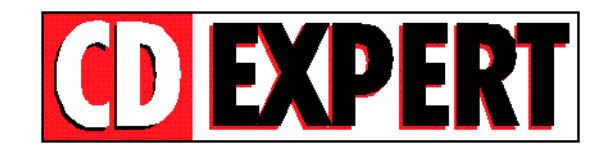

## **TRABALHANDO COM** *"THUMBS PLUS"*

*==================================*

**Thumbs Plus** é um aplicativo que permite ao usuário visualizar todos os CLIPS na tela. Para instalar o Thumbs, basta executar o ícone mostrado na figura abaixo.

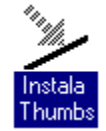

Após instalado o Thumbs no Windows, será criado um grupo de trabalho chamado **THUMBS PLUS**. Para acessá-lo, abra o ícone como é mostrado a seguir:

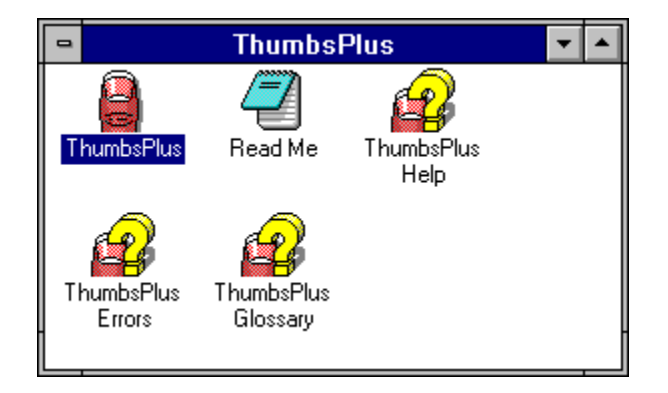

Para abrir o arquivo que contém os CLIPS, entre no menu **File** e selecione a opção **Open Database.**

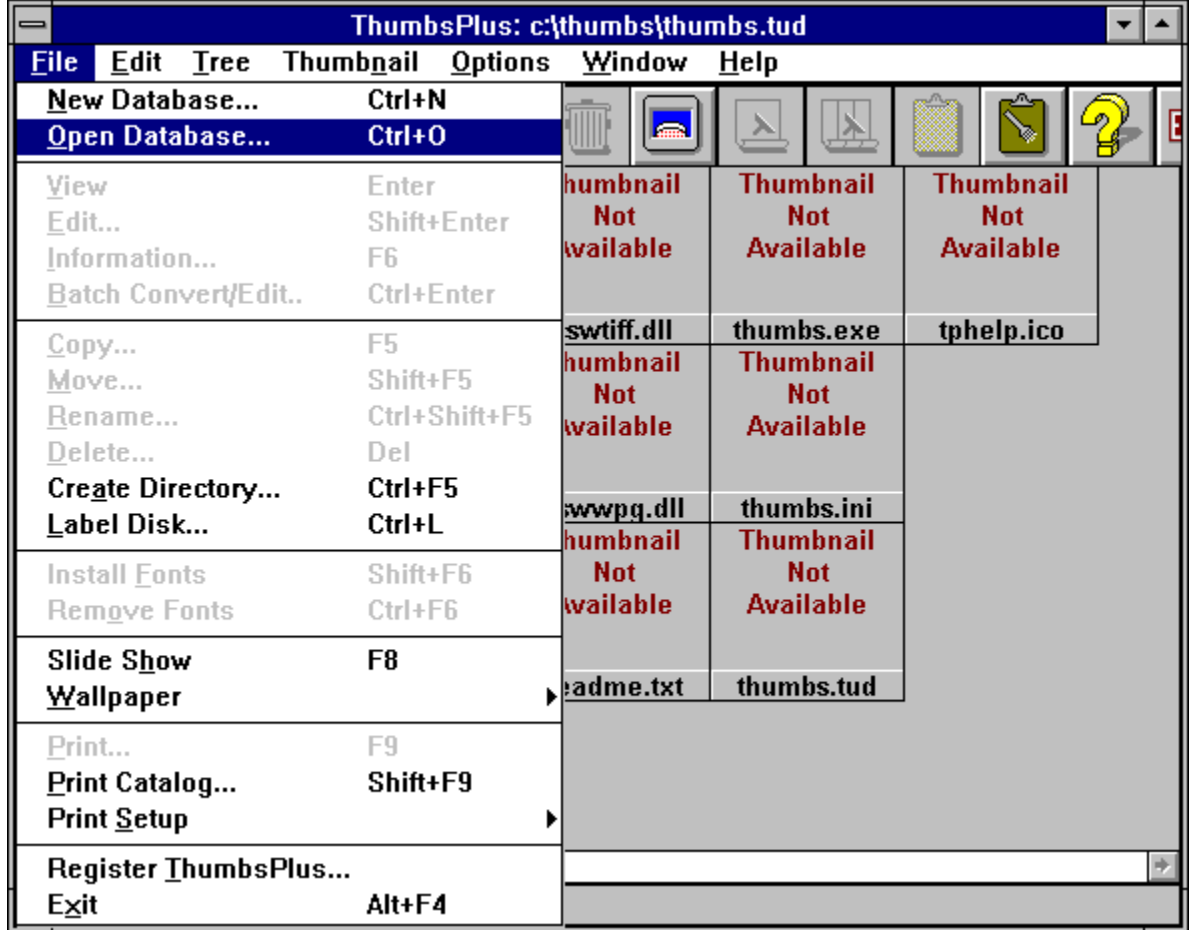

Na figura abaixo é mostrada a caixa de diálogo que abrirá, após selecionadas, as opções descritas.

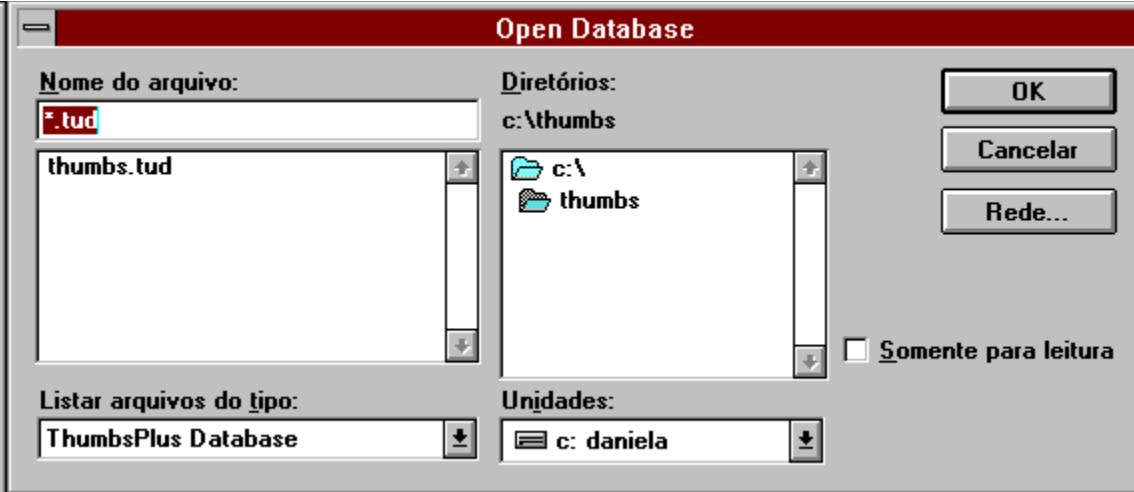

Para visualizar os CLIPS contidos no CD, é preciso seguir três passos básicos:

1-) forneça a letra do seu drive de CD-ROM.

obs.: A letra do drive de CD-ROM varia de micro para micro.

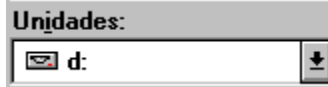

2-) Selecione o drive raiz do seu CD-ROM.

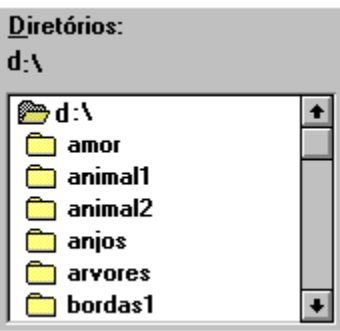

**3-)** Selecione com o Mouse o arquivo **CLIP.TUD** e, em seguida, pressione o botão **OK.**

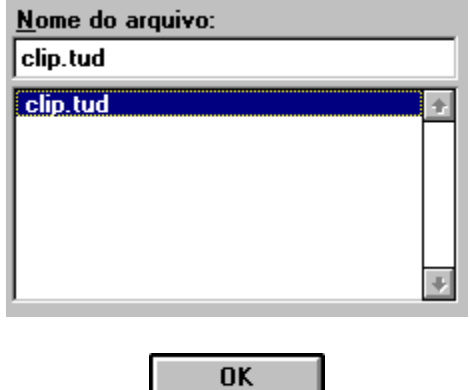

Após realizar todos os passos descritos acima, uma lista de diretórios será exibida (lado esquerdo da tela). Clique com o Mouse na letra que corresponde ao drive de CD-ROM (caso não esteja visualizando o drive, utilize as barras de rolagem). Ao clicar sobre a letra do drive de seu CD-ROM, aparecerá um diretório chamado <clips\_comem>.

## $\blacksquare$  d: <clips\_comem>

Clique duplamente sobre os diretórios (pastas verdes) que deseja visualizar e serão exibidos os respectivos clips.

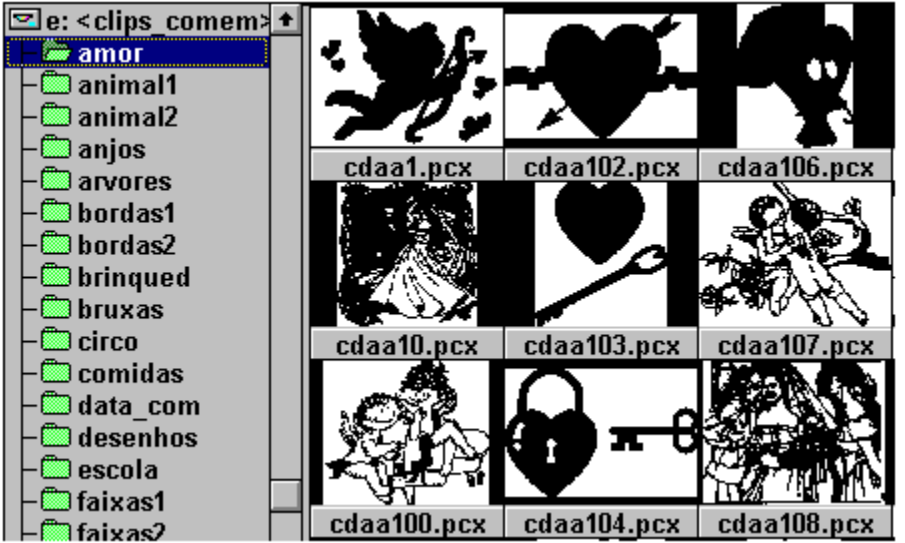

Mas, não é só isso que o Thumbs Plus pode fazer. Ele permite que o usuário veja os CLIPS em forma de Slides. Converta-os para um outro formato e coloque um determinado CLIP como pano de fundo no seu Windows.

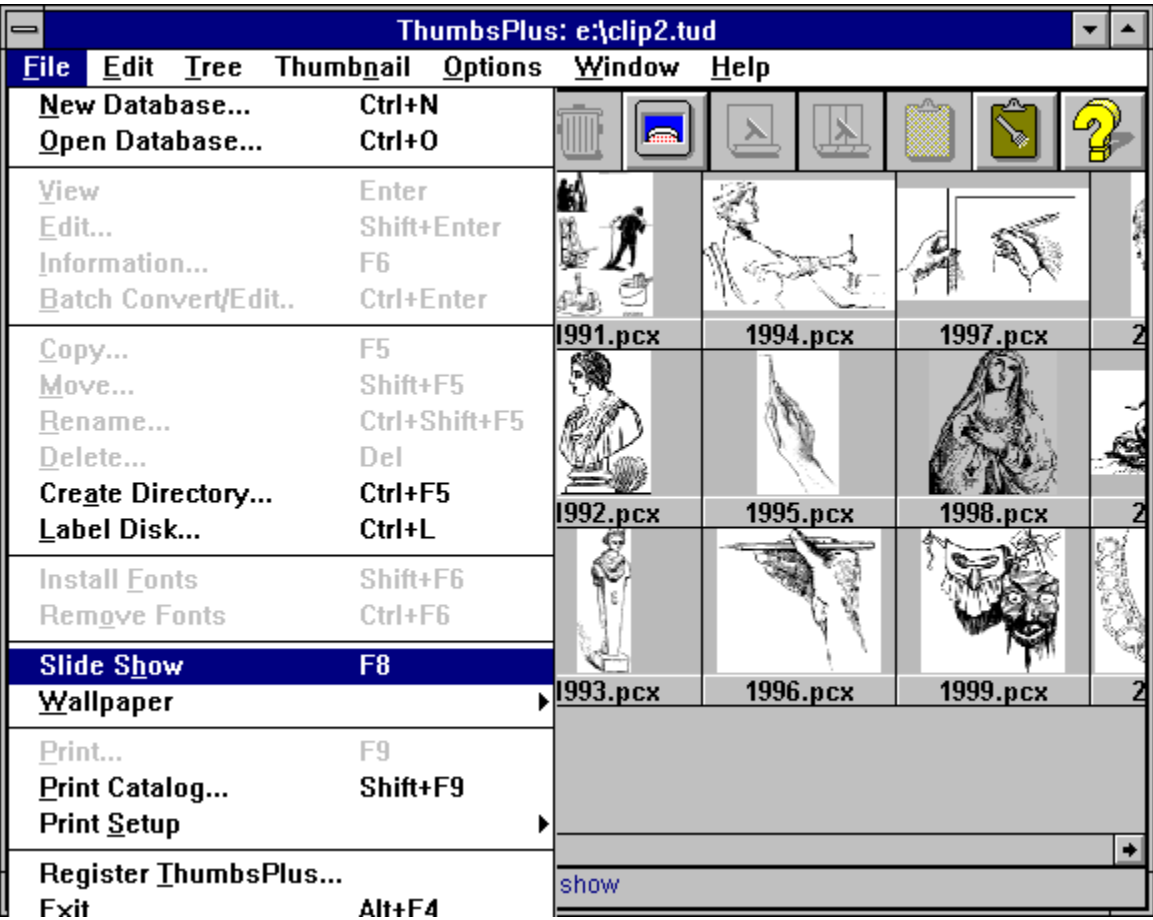

O Slide Show mostra todos os CLIPARTS existentes no diretório. Você verá os CLIPARTS de uma maneira nítida e um de cada vez.

Na figura acima, mostramos a maneira exata de ativar o Slide Show mas, caso queira ganhar tempo, basta pressionar a tecla **F8** que o Slide Show fará tudo automaticamente.

Para converter um CLIPART qualquer num outro formato (não só extensão de arquivo mas, também cor e resolução), é preciso seguir os seguintes passos:

**1-)** Escolha o CLIPART desejado.

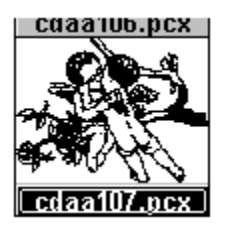

**2-)** Clique no menu **File**, opção **Batch Convert/Edit** ou segure a tecla **Ctrl** e pressione a tecla **Enter.** (A combinação **Crtl + Enter** deve ser pressionada ao mesmo tempo).

| ThumbsPlus: e:\clip2.tud                                                      |                                                             |                      |                      |                      |  |
|-------------------------------------------------------------------------------|-------------------------------------------------------------|----------------------|----------------------|----------------------|--|
| <b>File</b><br>Edit<br><b>Tree</b>                                            | Thumb <u>n</u> ail<br><b>Options</b>                        | Window               | Help                 |                      |  |
| New Database<br>Open Database                                                 | Ctrl+N<br>$Ctrl + 0$                                        |                      |                      |                      |  |
| View<br>Edit<br>Information<br>Batch Convert/Edit                             | Enter<br>Shift+Enter<br>F6<br><b>Ctrl+Enter</b>             |                      |                      |                      |  |
| <u>С</u> ору<br>Move<br>Rename<br>$D$ elete<br>Create Directory<br>Label Disk | F5<br>Shift+F5<br>Ctrl+Shift+F5<br>Del<br>Ctrl+F5<br>Ctrl+L | 1991.pcx<br>1992.pcx | 1994.pcx<br>1995.pcx | 1997.pcx<br>1998.pcx |  |
| Install Eonts<br>Remove Fonts                                                 | Shift+F6<br>$Ctrl + F6$                                     |                      |                      |                      |  |
| <b>Slide Show</b><br>Wallpaper                                                | F <sub>8</sub>                                              | $\sqrt{1993.}$ pcx   | 1996.pcx             | 1999.pcx             |  |
| Print<br>Print Catalog<br>Print Setup                                         | F9<br>Shift+F9                                              |                      |                      |                      |  |
| Register IhumbsPlus<br>Fxit                                                   | Alt+F4                                                      |                      |                      |                      |  |

**3-)** Na opção **Output Format**, determine o tipo de extensão que o CLIPART escolhido assumirá.

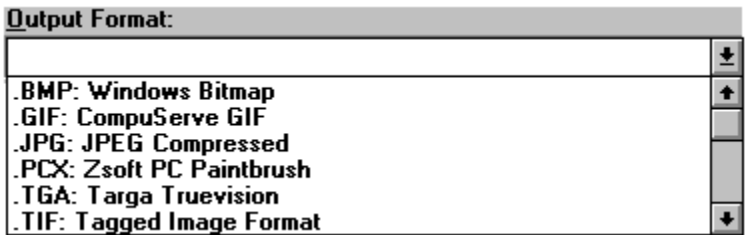

**4-)** No botão **Color** ajuste a tonalidade das cores.

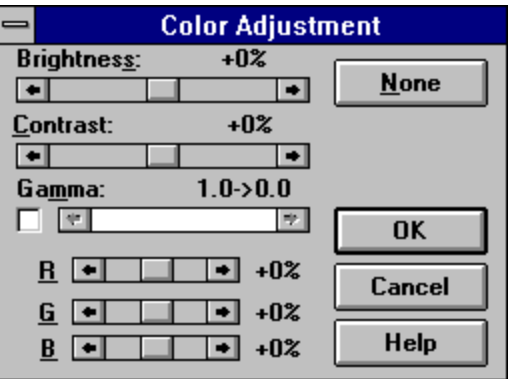

**5-)** No Botão **Color Depth** determine o tipo de resolução que o CLIPART assumirá.

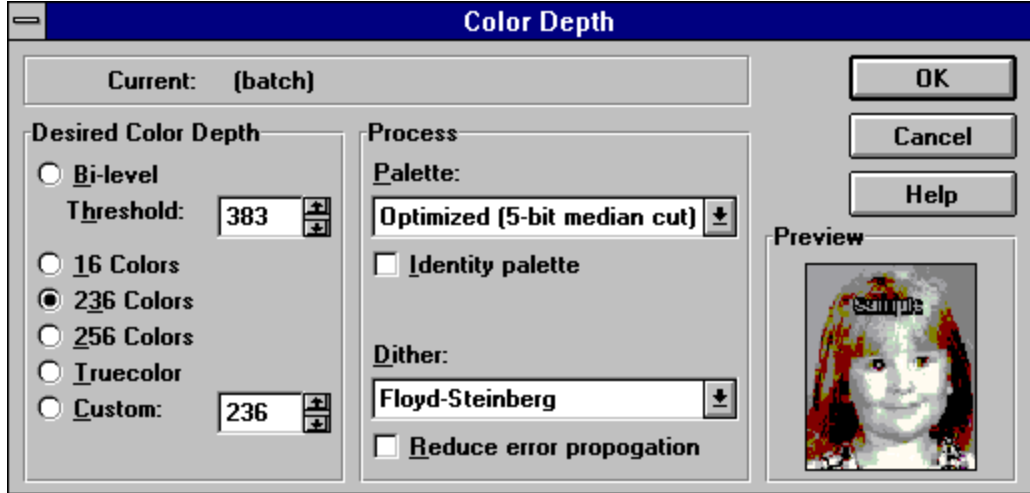

**6-)** No botão **Browse** determine o destino do CLIPART, ou seja, determine o **drive,** o **diretório** e o **nome de arquivo** que o CLIPART assumirá.

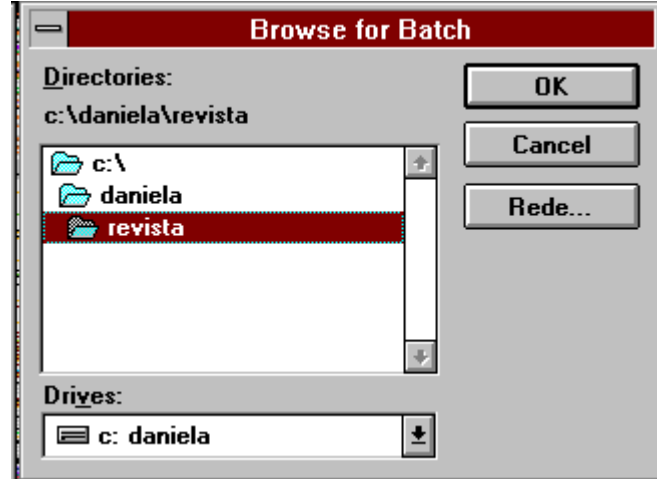

Agora que você já terminou de configurar o formato do novo CLIPART, basta esperar que o micro o converta para o formato determinado.